## **MINI GUIDA SMART**

SMART Board Software attiva la lavagna interattiva SMART Board o il leggio Sympodium, consentendo di utilizzare le dita della mano come fossero un mouse, di inserire annotazioni con inchiostro elettronico su qualsiasi applicazione Windows con SMART Pen Tray e di utilizzare applicazioni abilitate all'utilizzo di Smart Board sulla lavagna o il leggio interattivo, con o senza un proiettore.

Quando si installa SMART Board Software su un computer collegato a una lavagna interattiva o a un leggio Sympodium SMART Board, il servizio di SMART Board Software si attiva per consentire immediatamente il controllo tattile. A questo punto, è anche possibile utilizzare i pulsanti Pen Tray per riprodurre il clic del pulsante destro del mouse o attivare SMART Keyboard.

#### SMART Board Tools

Per attivare gli strumenti aggiuntivi al fine di personalizzare e utilizzare la lavagna o il leggio interattivo, è necessario aprire SMART Board Tools. Se l'icona di SMART Board Tools è presente nel menu di avvio, SMART Board Tools si apre automaticamente all'accensione del computer. È tuttavia possibile aprire SMART Board Tools in qualsiasi momento, selezionando Start/Avvio, Programmi, SMART Board Software e infine SMART Board.

#### **SMART Board Tools fornisce l'accesso a numerose funzionalità tra cui:**

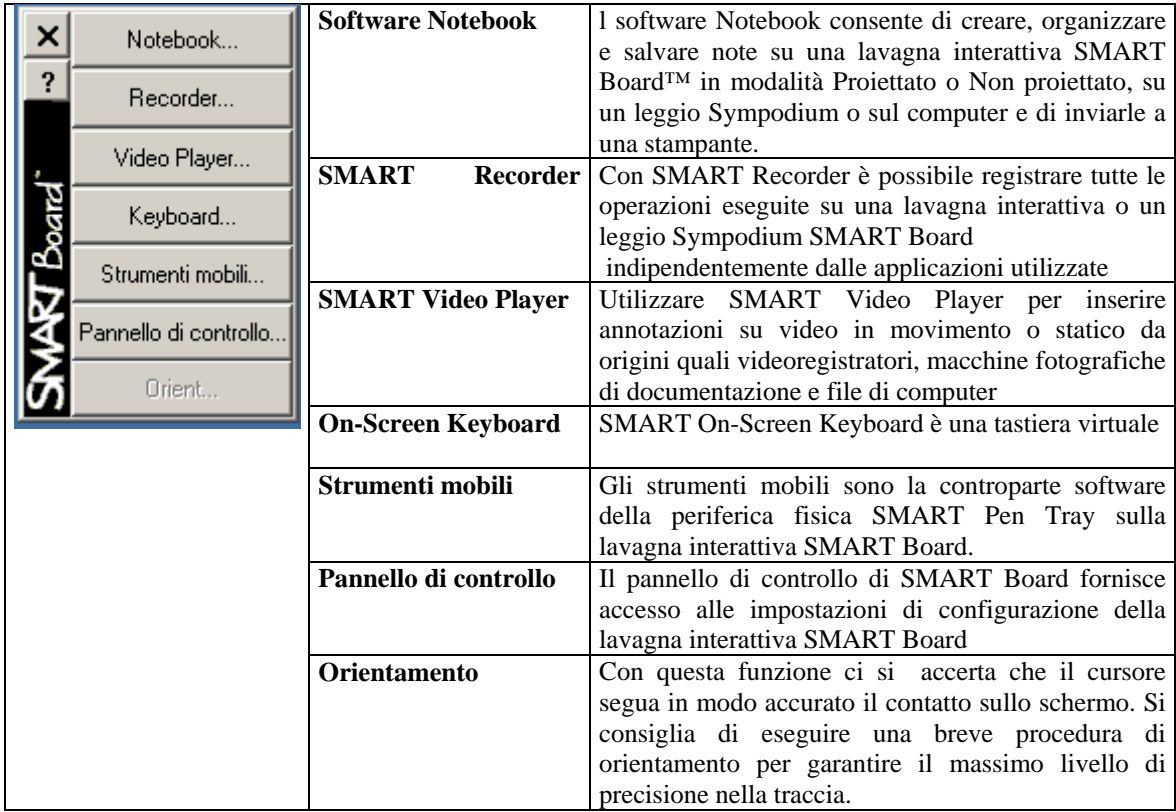

#### **Software Notebook**

l software Notebook consente di creare, organizzare e salvare note su una lavagna interattiva SMART Board™ in modalità Proiettato o Non proiettato, su un leggio Sympodium o sul computer e di inviarle a una stampante.

Gli strumenti disponibili consentono di creare un'ampia gamma di annotazioni memorizzabili in una serie di pagine di un file Notebook. È anche possibile utilizzare i comandi del software Notebook per esportare e

importare grafica e testo in altre applicazioni e nel file Notebook. Una lavagna interattiva SMART Board eseguita in modalità **Proiettato** converte il contatto su schermo in funzionalità del mouse e l'uso delle penne Pen Tray in tratti di inchiostro elettronico (scrittura e cancellazione). In altri termini, si scrive sulla lavagna interattiva con inchiostro elettronico virtuale e non con inchiostro fisico, utilizzando le penne Pen Tray con i tappi inseriti.

In modalità **Non proiettato**, è possibile scrivere sulla lavagna interattiva SMART Board con le penne Pen Tray senza i tappi come se si trattasse di una normale lavagna. La differenza è che quanto scritto su SMART Board viene immediatamente visualizzato sullo schermo del computer. Quando si utilizza la gomma Pen Tray per cancellare i tratti del pennarello a secco sulla lavagna interattiva SMART Board, si cancella anche l'inchiostro elettronico sul monitor. Quando tutti gli strumenti Pen Tray sono al loro posto, il contatto con la lavagna interattiva SMART Board comporta la cancellazione dell'inchiostro elettronico mediante una piccola gomma.

### **Notebook software**

All'avvio del programma Notebook, appare la seguente finestra

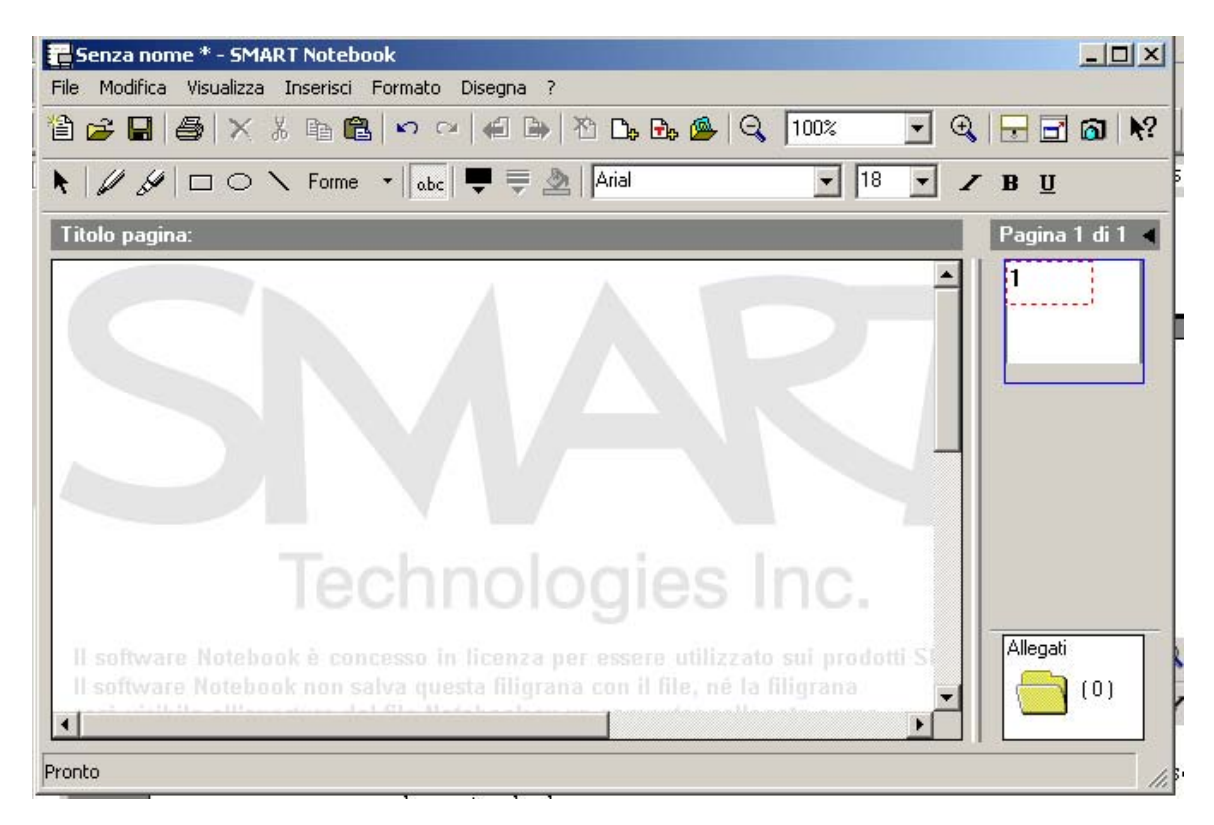

 Se si seleziona dal menù Visualizza Barra degli strumenti semplice, l'ambiente Notebook assume questa configurazione

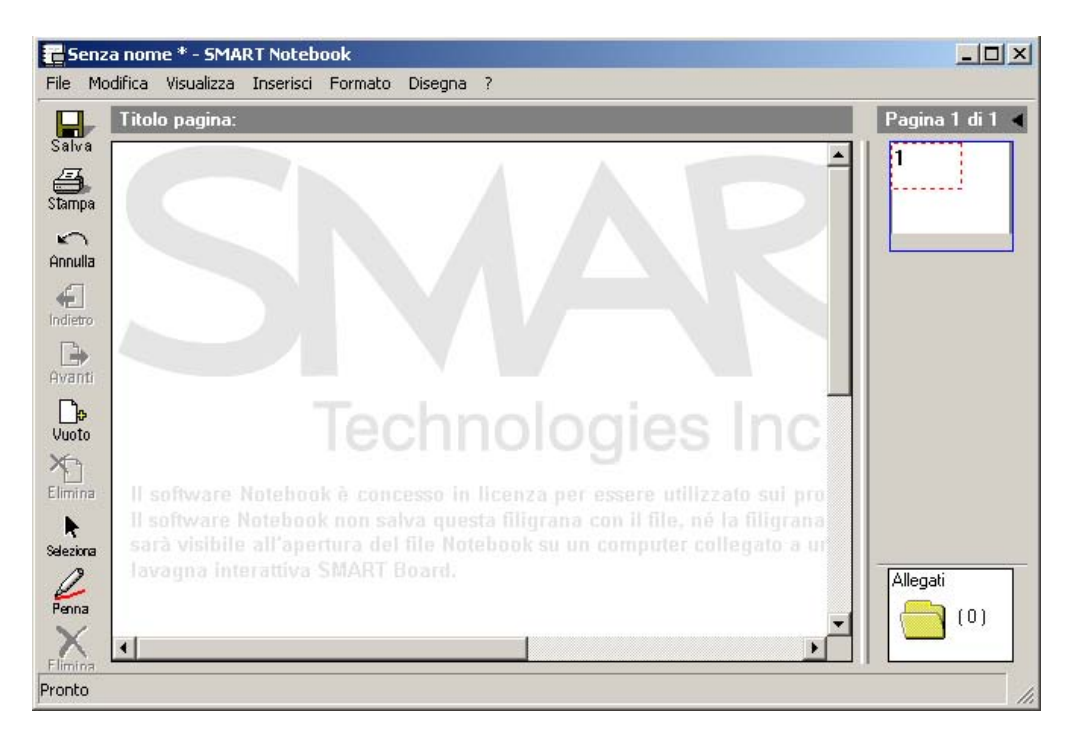

# **Barra semplice degli strumenti**

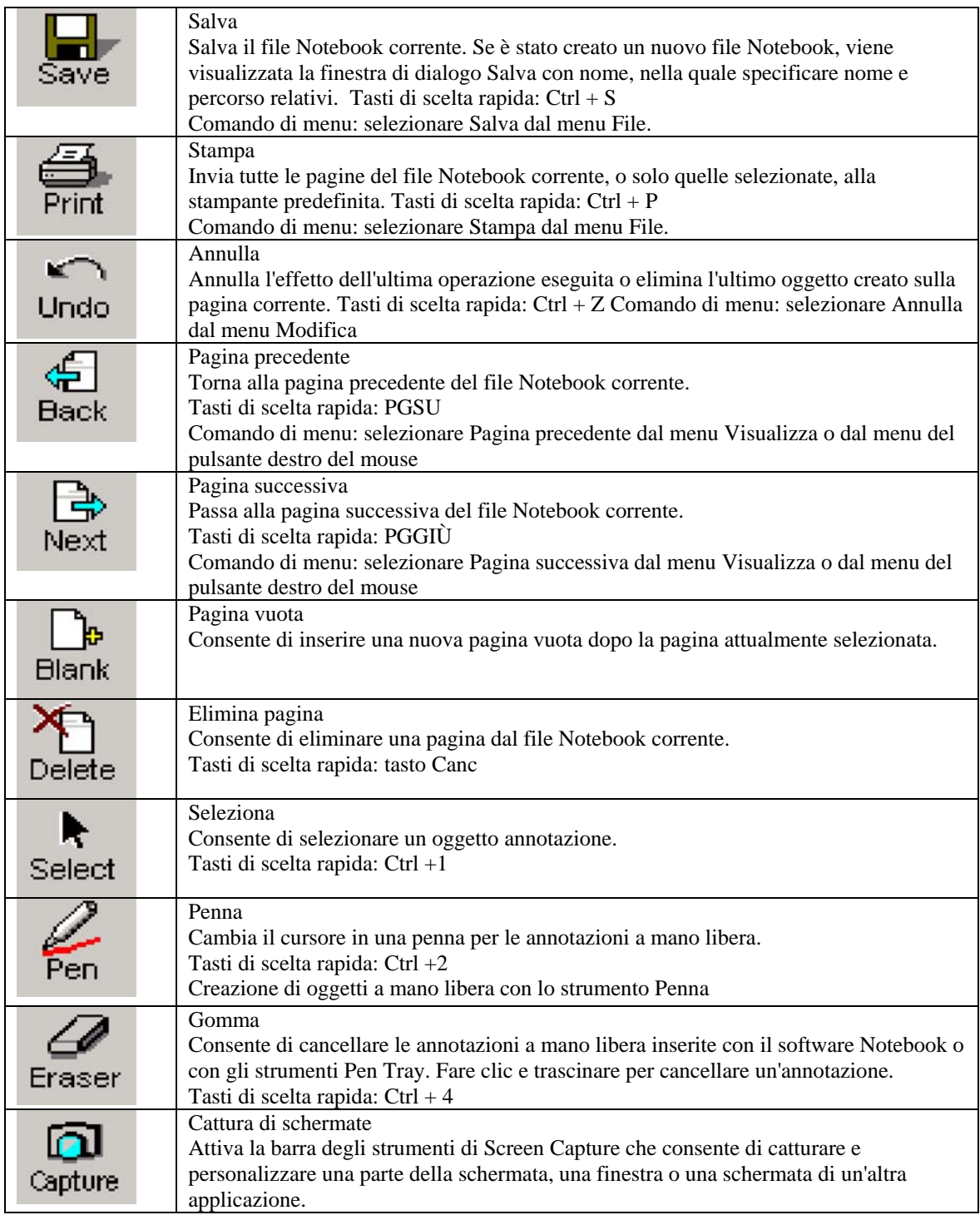

# **Barra degli strumenti Windows standard**

Si descrivono i pulsanti non presenti nelle descrizioni precedenti, che non sono pulsanti windows standard

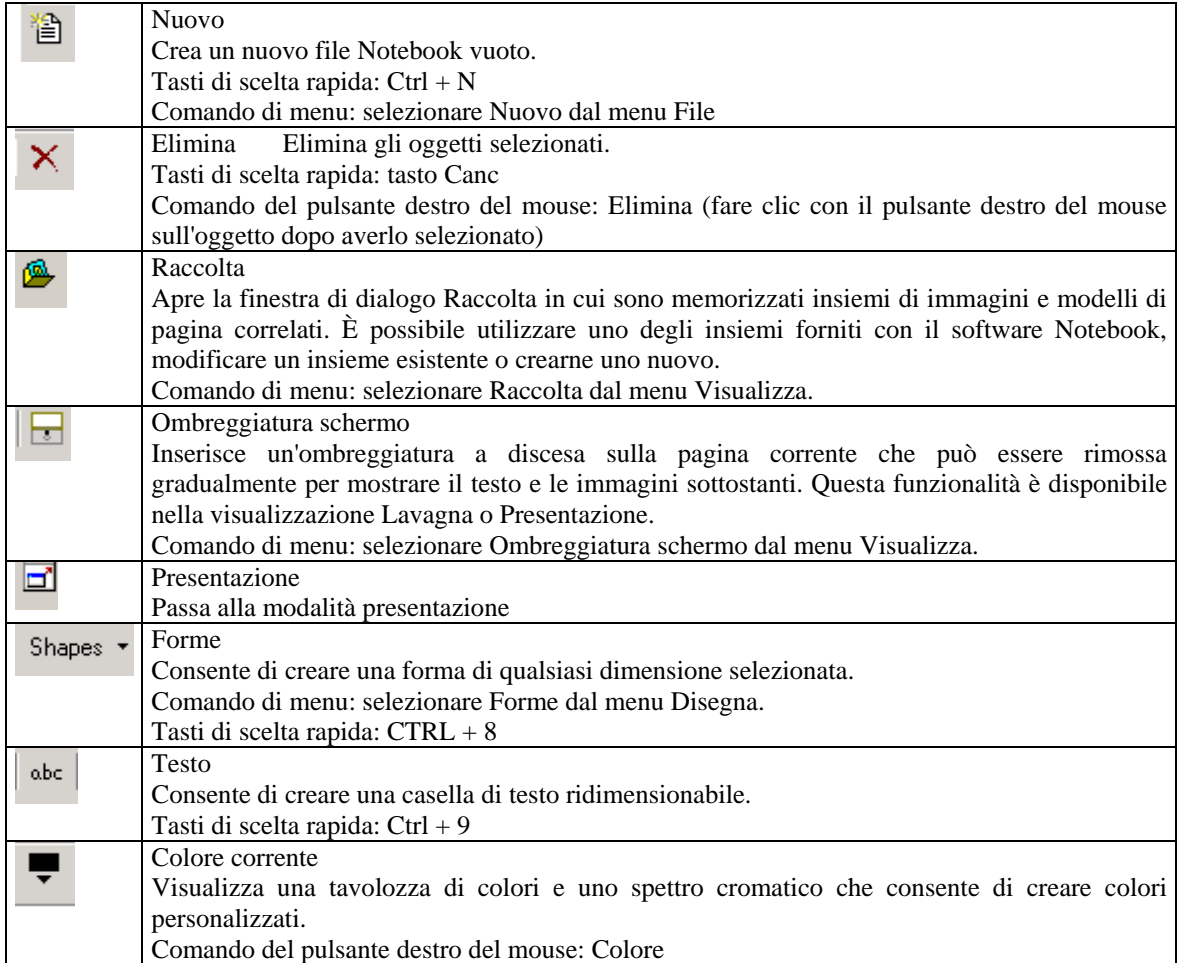

## **Barra strumenti mobili standard**

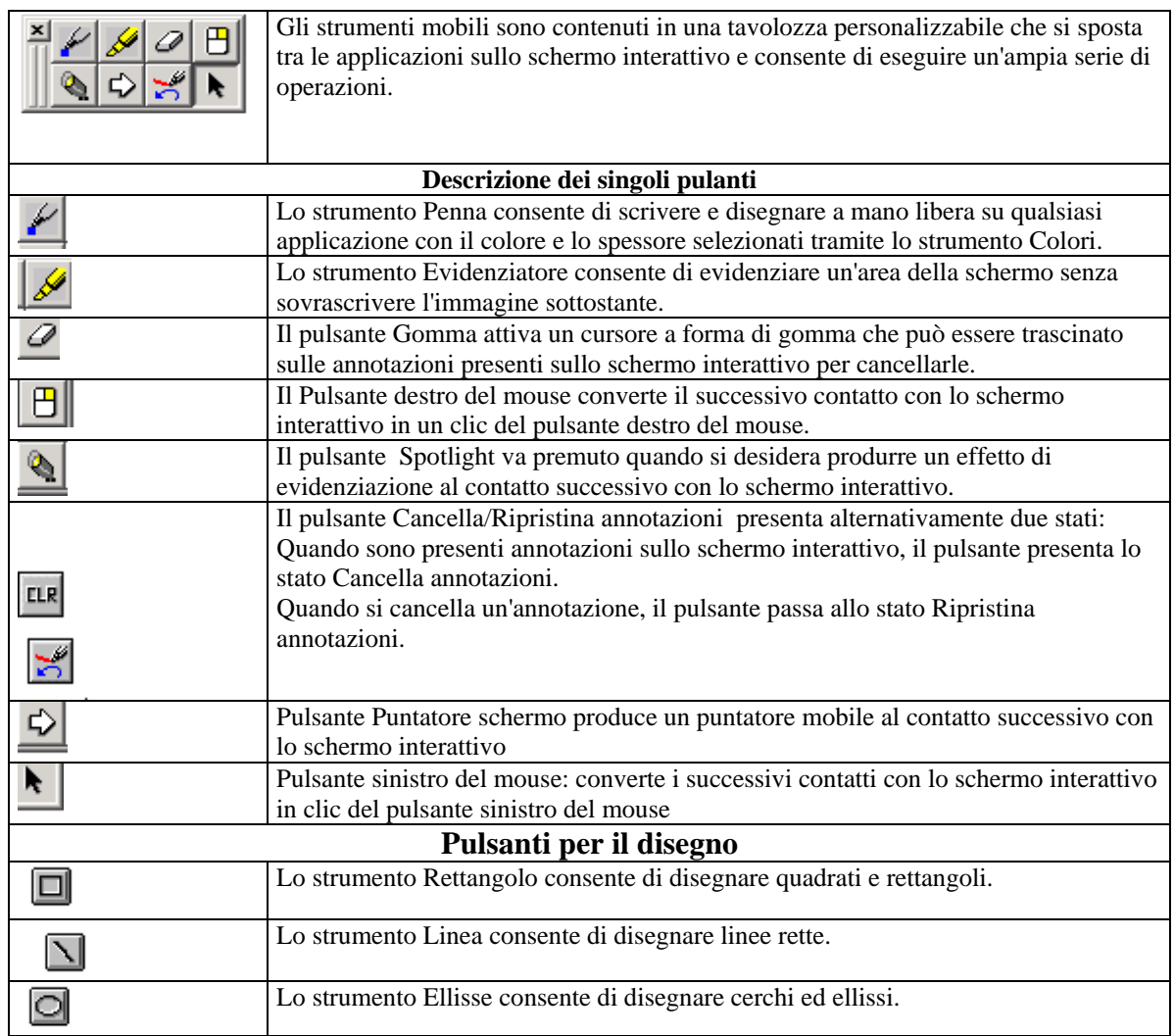

### **Barra degli strumenti di presentazione**

Selezionando la modalità presentazione, l'ambiente programma a suume al seguente configurazione

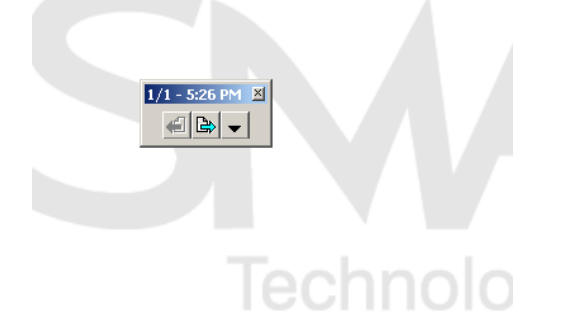

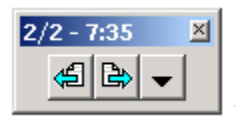

Pulsanti Pagina precedente - Pagina successiva – Menù

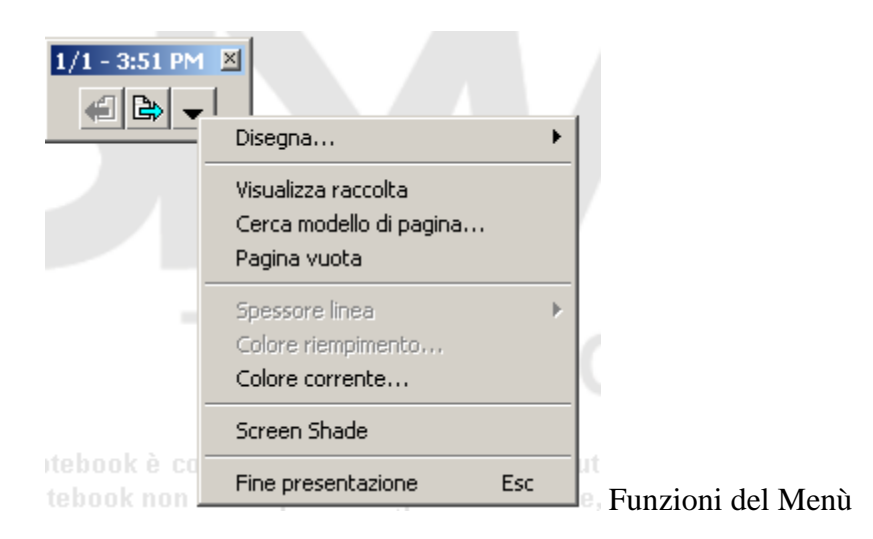

Funzioni del Menù Disegna in modalità presentazione

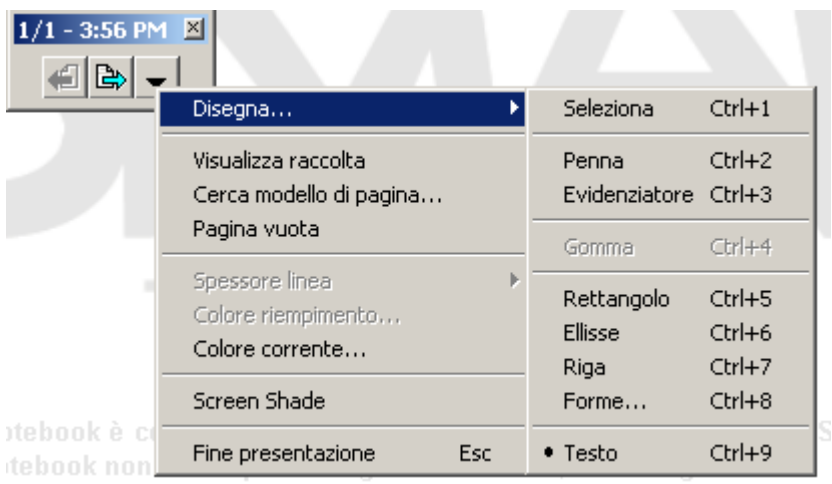